# **Σύντομες οδηγίες χρήσης της εκπαιδευτικής πλατφόρμας Coursevo**

Επισκεφτείτε την εκπαιδευτική πλατφόρμα στη διεύθυνση: [https://humanrights.coursevo.com](https://humanrights.coursevo.com/)

#### **Δημιουργήστε έναν λογαριασμό και συνδεθείτε στο Coursevo**

Για να χρησιμοποιήσετε την πλατφόρμα και να εγγραφείτε σε διαθέσιμους χώρους δραστηριότητας πρέπει να έχετε λογαριασμό.

 Μπορείτε να επιλέξετε να συνδεθείτε με το Facebook ή το Google πατώντας το κατάλληλο κουμπί όπως φαίνεται στο παρακάτω στιγμιότυπο οθόνης.

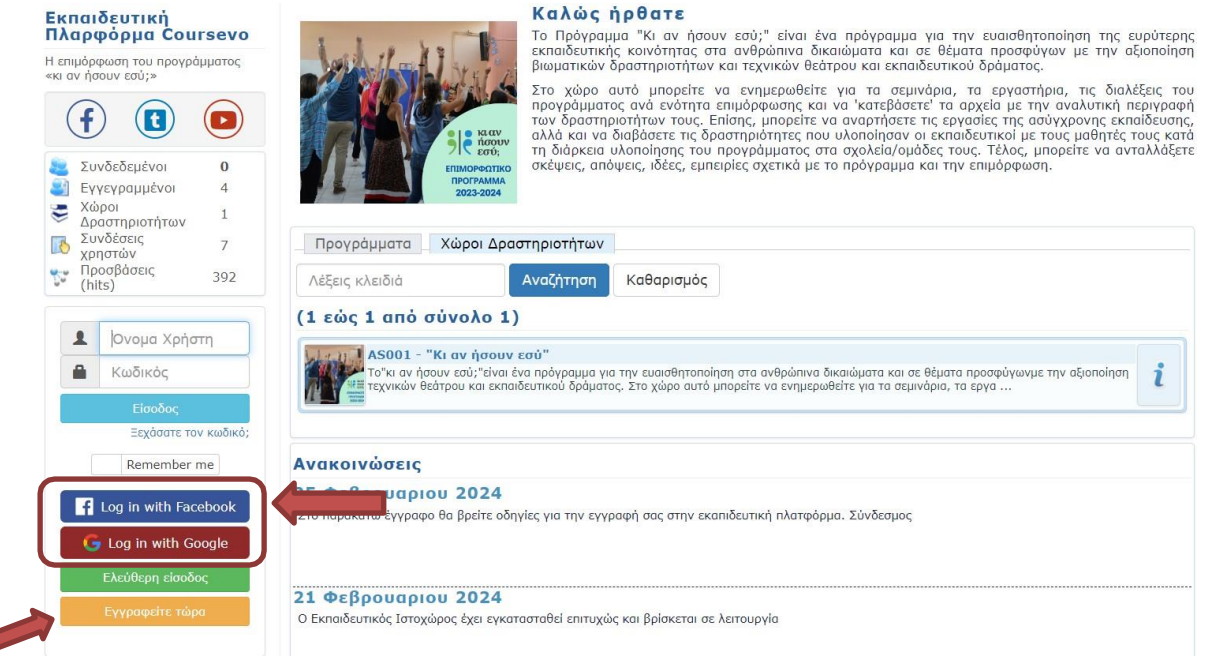

 Ή μπορείτε να δημιουργήσετε έναν τοπικό λογαριασμό πατώντας το κουμπί "**Εγγραφείτε τώρα**" και να εισάγετε τα προσωπικά σας στοιχεία για να δημιουργήσετε έναν τοπικό λογαριασμό.

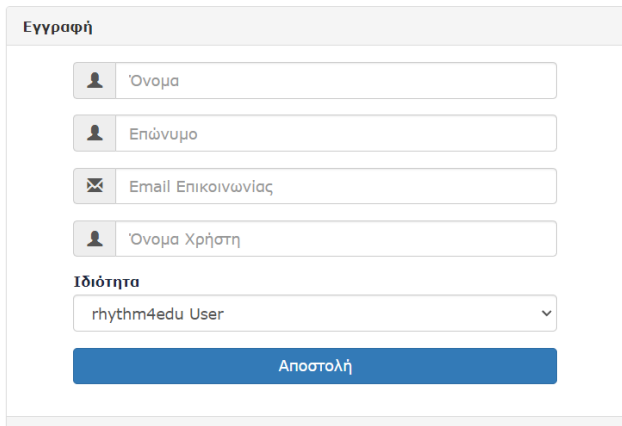

Βεβαιωθείτε ότι πληκτρολογήσατε σωστά το email σας γιατί αφού πατήσετε το κουμπί υποβολής θα σταλεί ένα μήνυμα email στον λογαριασμό email σας που θα σας ενημερώνει για το όνομα χρήστη και τον προσωρινό κωδικό πρόσβασής σας.

Εάν δεν λάβετε ένα μήνυμα ηλεκτρονικού ταχυδρομείου μετά από σύντομο χρονικό διάστημα, βεβαιωθείτε ότι το μήνυμα ηλεκτρονικού ταχυδρομείου του συστήματος Coursevo δεν παραδίδεται στον φάκελο ανεπιθύμητης αλληλογραφίας.

Παρακάτω υπάρχει ένα παράδειγμα του μηνύματος email που πρόκειται να λάβετε μετά την υποβολή της φόρμας Εγγραφής. Σε αυτό το email θα βρείτε τον προσωρινό κωδικό πρόσβασης. Πριν συνδεθείτε για πρώτη φορά, πρέπει να ακολουθήσετε τον σύνδεσμο ενεργοποίησης στο κάτω μέρος του μηνύματος.

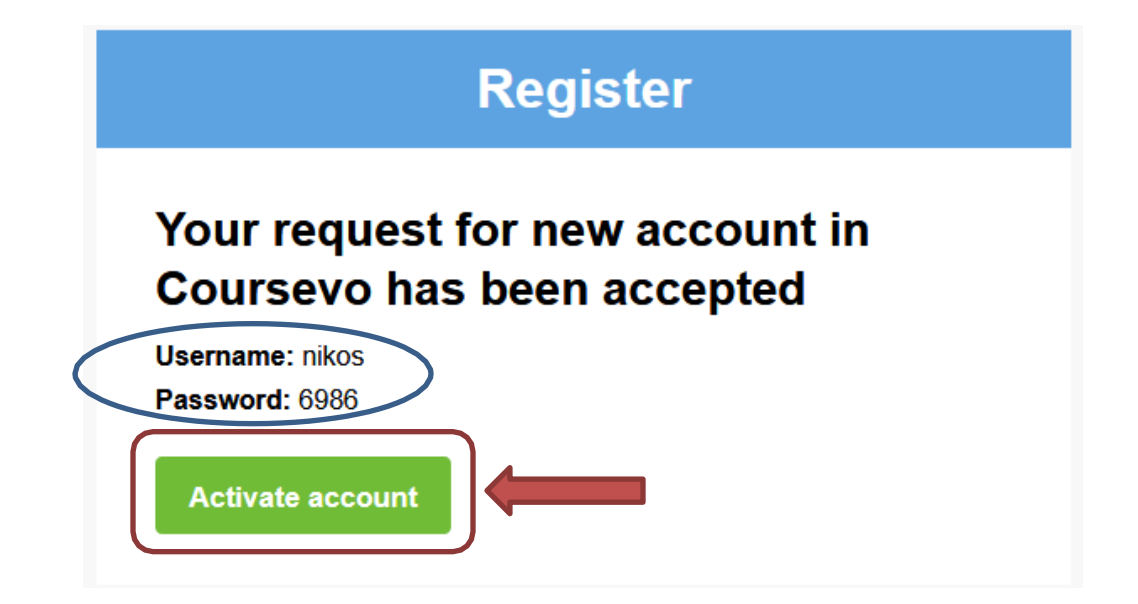

### **Οδηγίες Σύνδεσης**

- Επισκεφτείτε την εκπαιδευτική πλατφόρμα στη διεύθυνση: [https://humanrights.coursevo.com](https://humanrights.coursevo.com/)
- Στην φόρμα σύνδεσης που θα βρείτε στην αριστερή στήλη (βλ. εικόνα παρακάτω), πληκτρολογήστε τα στοιχεία λογαριασμού που υπάρχουν στο μήνυμα ηλ. ταχυδρομείου και πατήστε το κουμπί «Είσοδος»

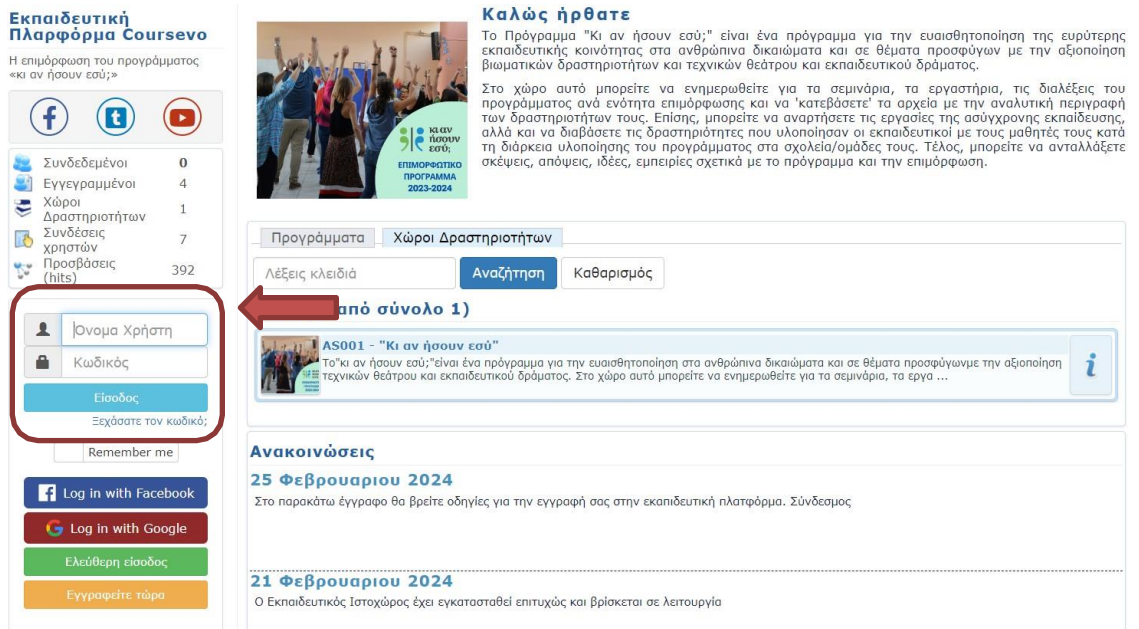

#### **Επίσκεψη στο χώρο δραστηριοτήτων**

Αν η σύνδεσή σας είναι επιτυχημένη τότε θα οδηγηθείτε στην κεντρική σας σελίδα. Εκεί μπορείτε να κάνετε πλοήγηση στους διαθέσιμους χώρους δραστηριοτήτων.

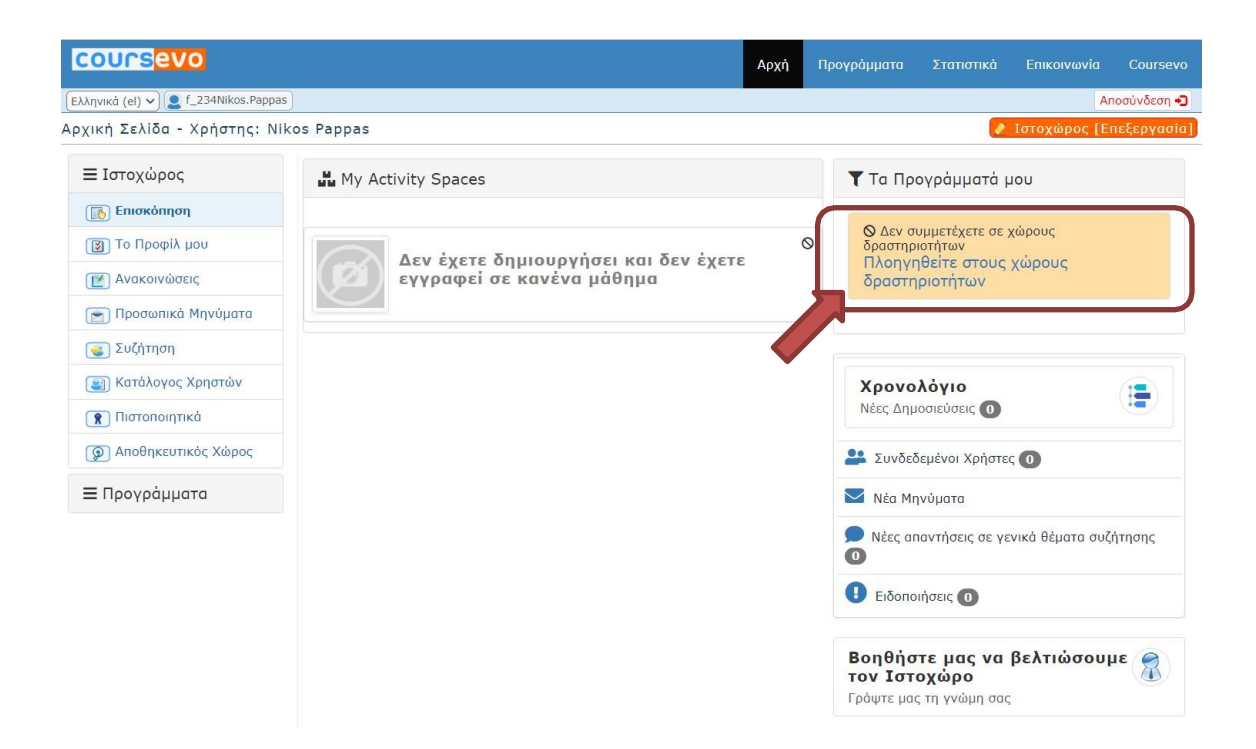

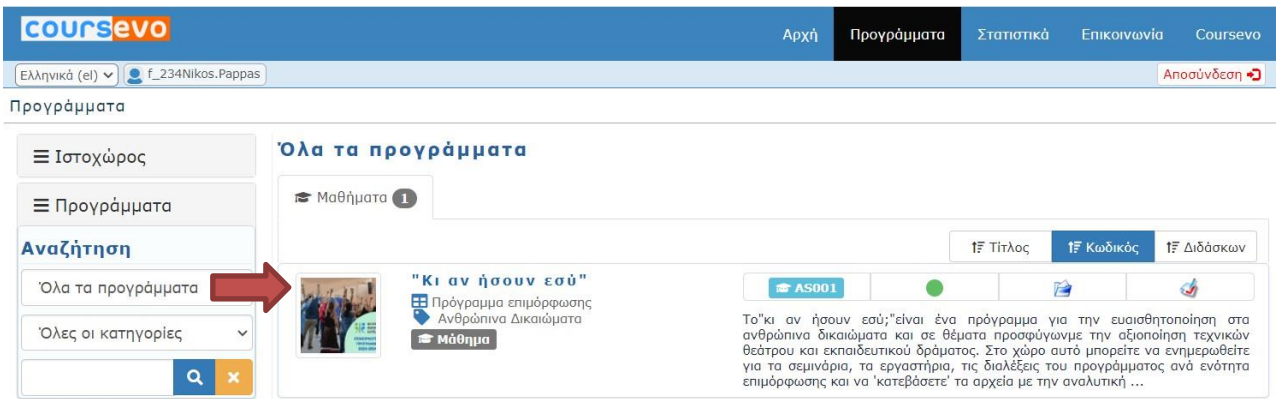

 Μπορείτε να εγγραφείτε στον χώρο δραστηριοτήτων κάνοντας κλικ στο κουμπί «**Εγγραφή στην ασύγχρονη**» όπως φαίνεται στην παρακάτω εικόνα.

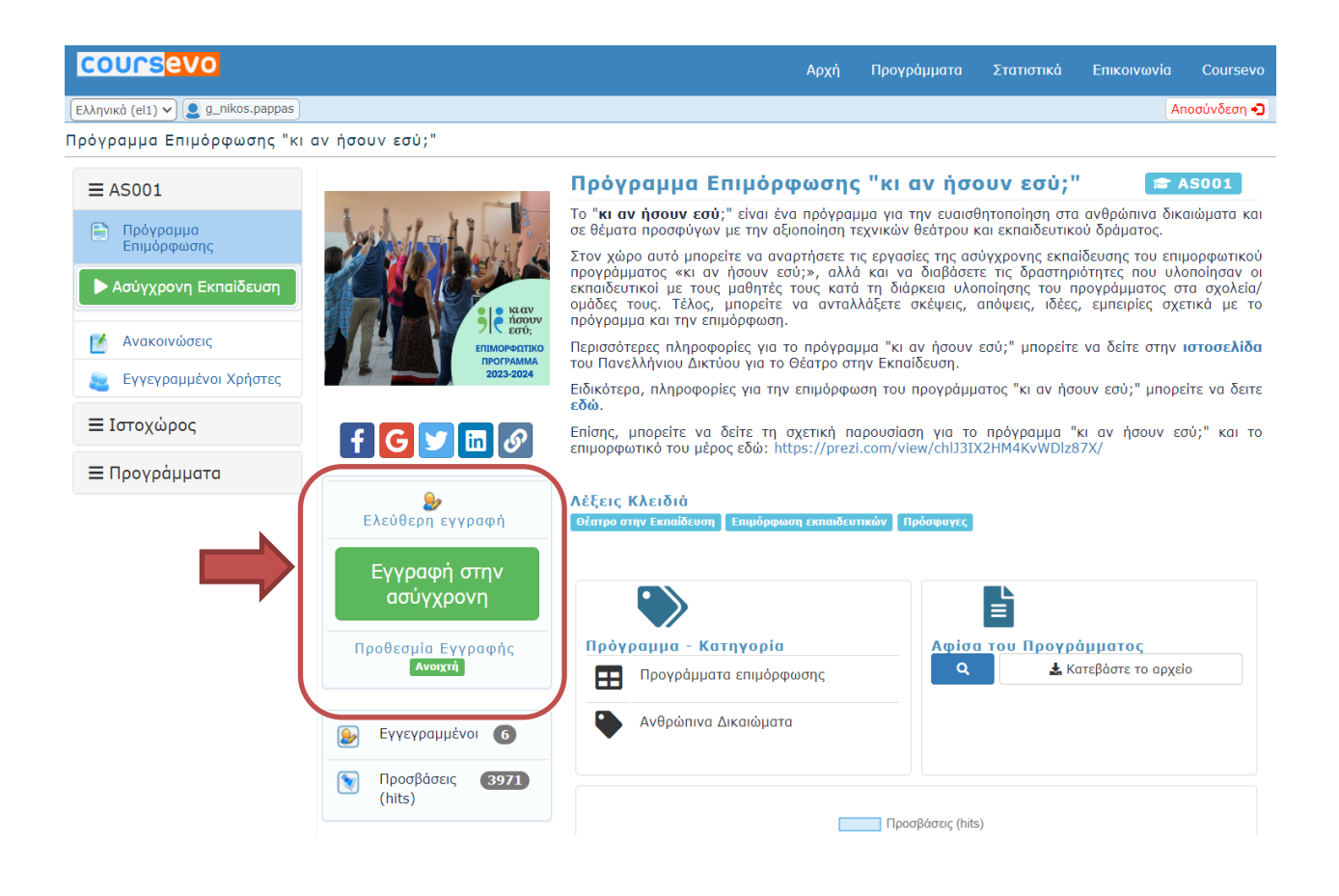

#### **Διαχείριση προσωπικού προφίλ**

Μετά την πρώτη σύνδεσή σας μπορείτε να επισκεφτείτε το προσωπικό σας προφίλ επιλέγοντας «Το προφίλ μου» στο αριστερό μενού. Η σελίδα που θα εμφανιστεί αποτελείτο δημόσιο προφίλ σας. Για να το επεξεργαστείτε πατήστε το πορτοκαλί κουμπί που βρίσκεται στην πάνω δεξιά γωνία «Το προφίλ μου [Επεξεργασία]».

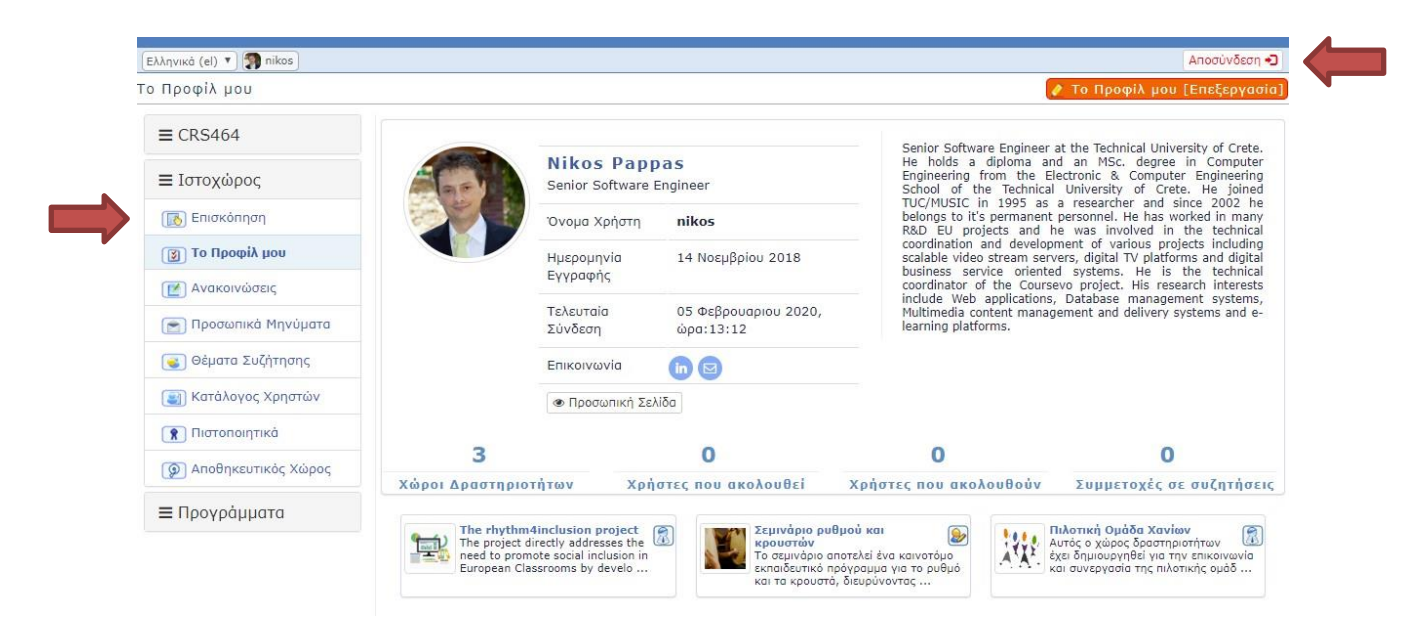

Μπορείτε να συμπληρώσετε τα στοιχεία επικοινωνίας που θέλετε να είναι ορατά στο δημόσιο προφίλ σας (Βλ. επόμενη εικόνα).

Στη δεξιά στήλη μπορείτε να ρυθμίσετε διάφορες παραμέτρους στο λογαριασμό σας. Μπορείτε επίσης να δημοσιεύσετε ένα σύντομο βιογραφικό σας ή μπορείτε να ορίσετε μια πιο λεπτομερή προσωπική σελίδα που θα είναι διαθέσιμη στο δημόσιο προφίλ σας. Επίσης σε αυτή την σελίδα έχετε την δυνατότητα να αλλάξετε τον κωδικό πρόσβασης (password). Μην ξεχάσετε να πατήσετε την ενημέρωση κάθε φορά που κάνετε μια ενημέρωση σε ένα συγκεκριμένο πλαίσιο.

 Είναι σημαντικό να γράψετε το όνομα και το επίθετό σας στα ελληνικά, για να εμφανίζεται σωστά κάτω από τις αναρτήσεις σας στην ασύγχρονη εκπαίδευση. Επίσης, μπορείτε στο πρώτο πεδίο «Επαγγελματικός τίτλος» να γράψετε το όνομα του σχολείου ή της ομάδας σας.

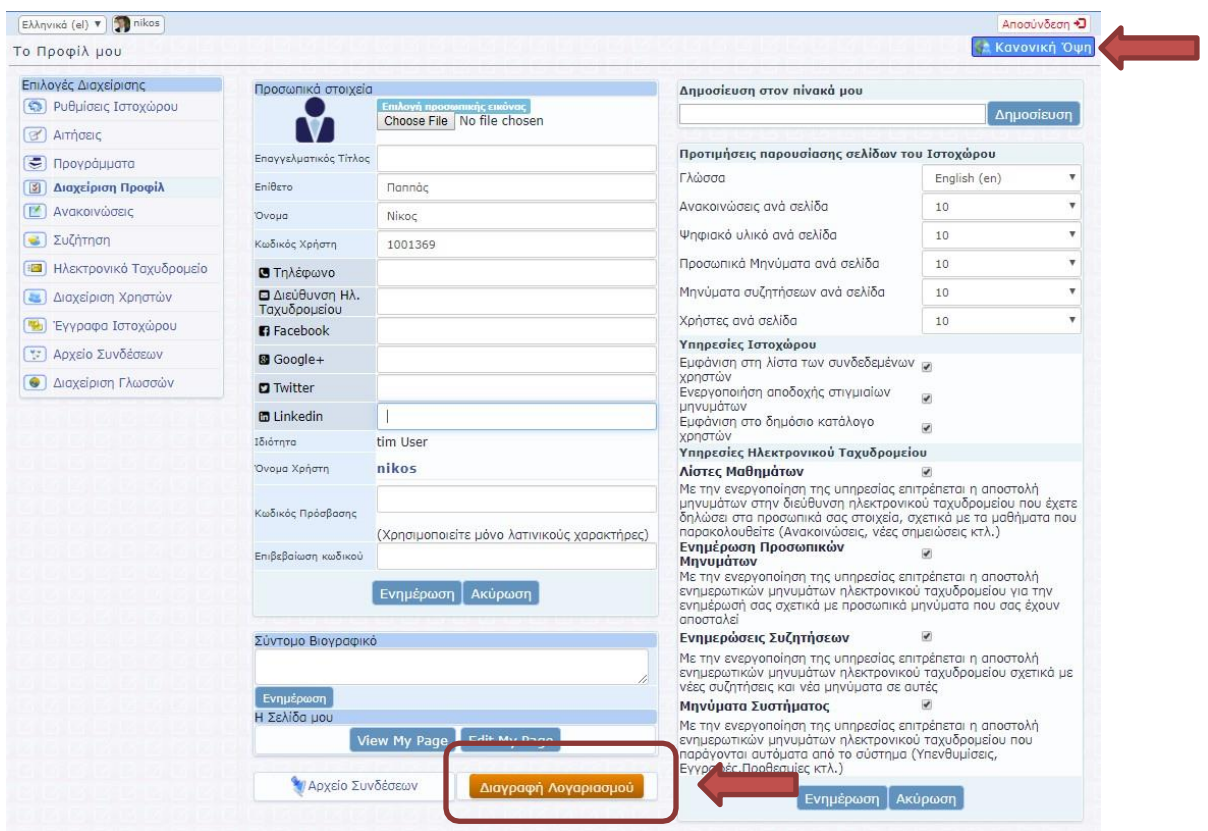

Όταν ολοκληρώσετε την επεξεργασία του προφίλ σας, μπορείτε να επιστρέψετε στη "Κανονική Όψη" πατώντας το μπλε κουμπί στη πάνω δεξιά γωνία και θα δείτε όλες τις αλλαγές που έχετε κάνει.

# **Διαγραφή Λογαριασμού**

Αν επιθυμείτε να διαγράψετε τον λογαριασμό σας επισκεφτείτε την σελίδα διαχείρισης του προσωπικού σας προφίλ, όπως προηγουμένως και πατήστε το πορτοκαλί κουμπί «Διαγραφή Λογαριασμού» στο κάτω μέρος της σελίδας (Βλ. εικόνα).

#### **Πλοήγηση στην πλατφόρμα**

Μετά το σύνδεσή σας πατήστε στο Πρόγραμμα Επιμόρφωσης «κι αν ήσουν εσύ;»

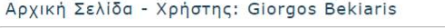

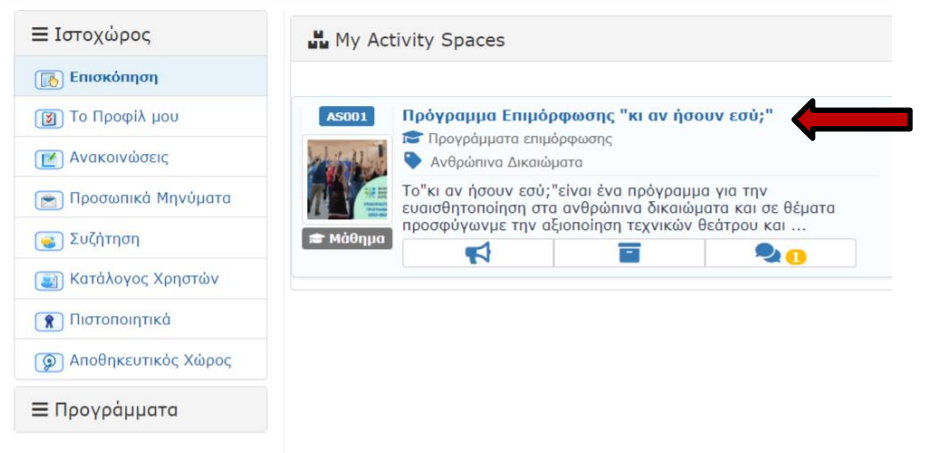

#### Στη συνέχεια πατήστε αριστερά στο πράσινο πλαίσιο «**Ασύγχρονη Εκπαίδευση**»

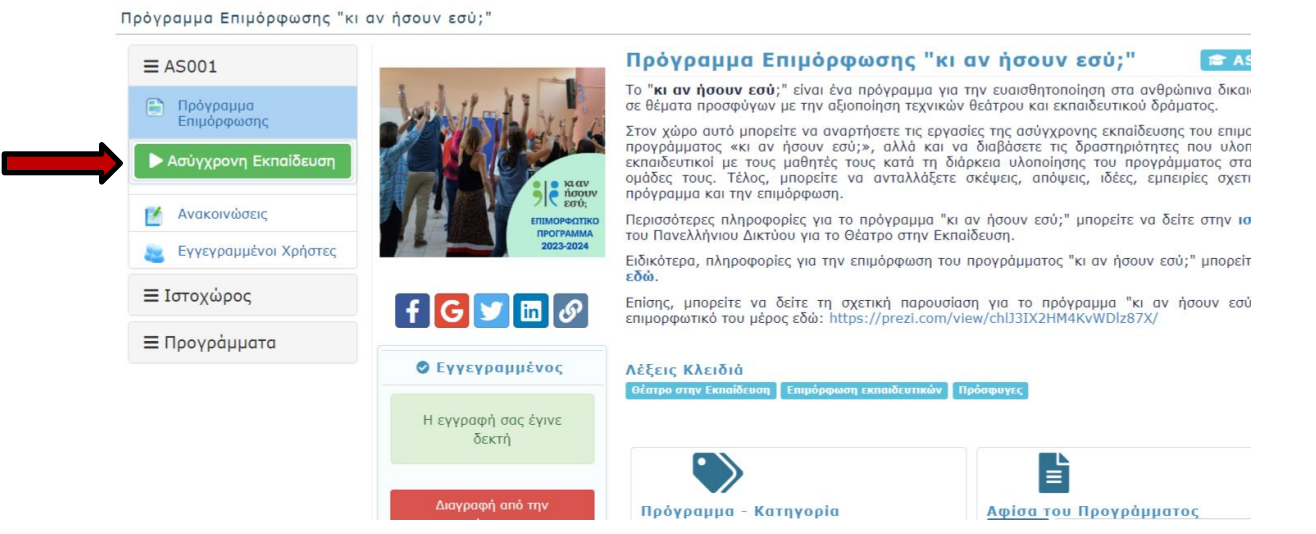

#### Στο μενού που αναπτύσσεται πατήστε στην ενότητα της ασύγχρονης εκπαίδευσης που θέλετε να κάνετε ανάρτηση π.χ. «**Ένα άρθρο που διάβασα (Συζήτηση για τα άρθρα)**»

Πρόγραμμα Επιμόρφωσης "κι αν ήσουν εσύ;" (AS001)

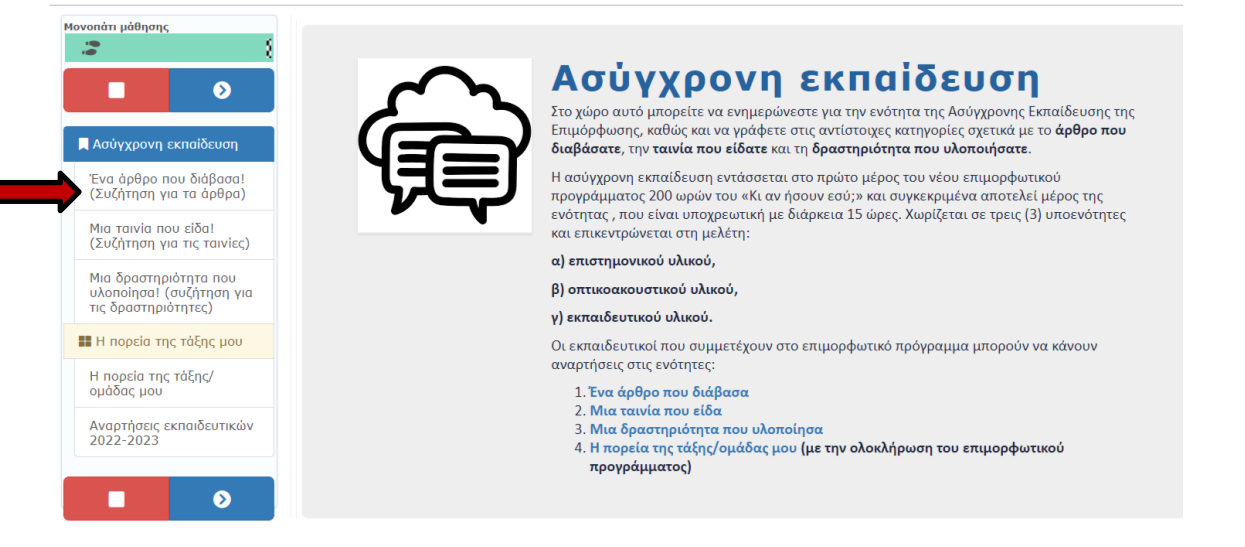

Διαβάζετε τις οδηγίες για την ανάρτηση του άρθρου που διαβάσατε και πατάτε στο πλαίσιο «**Νέα ανάρτηση**»

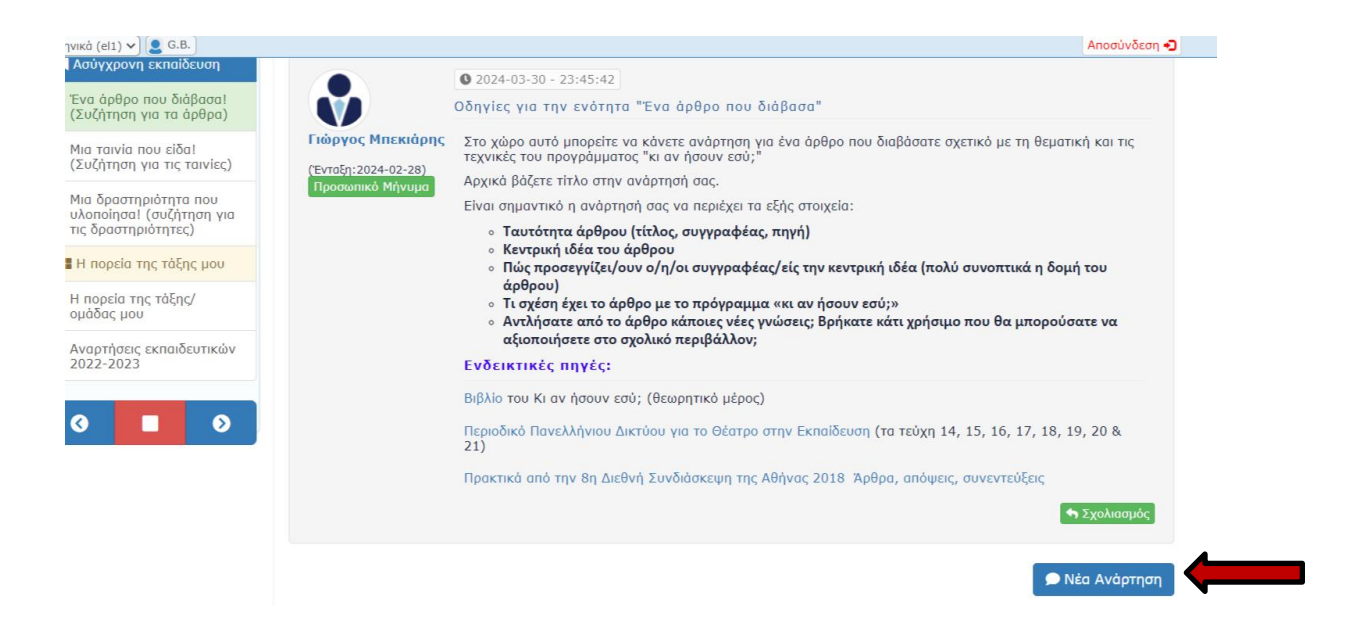

Στο αναδυόμενο πλαίσιο που εμφανίζεται βάζετε αρχικά τον τίτλο του άρθρου που θα σχολιάσετε.

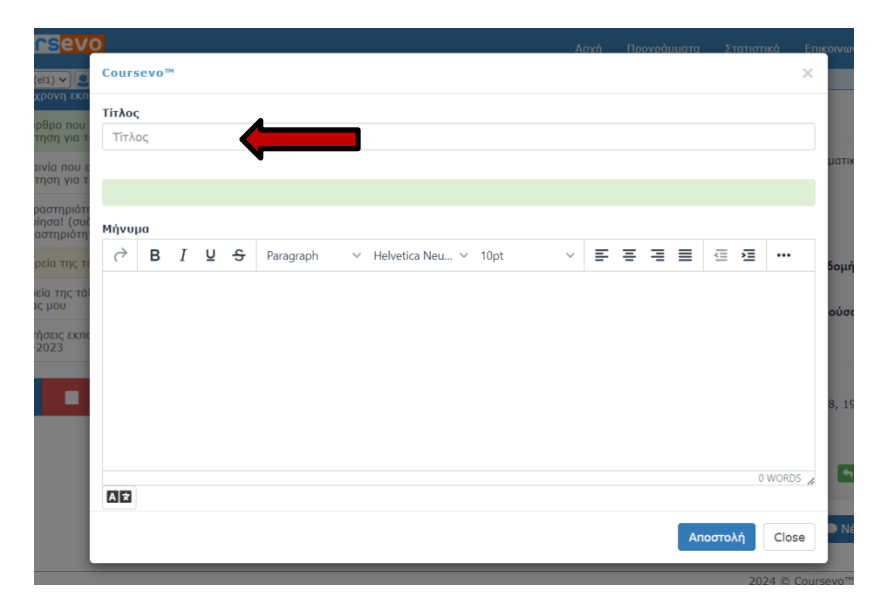

Στη συνέχεια γράφετε το κείμενό σας στο μεγάλο πλαίσιο. Πατώντας τις τελίτσες (…) εμφανίζονται και άλλα εργαλεία που μπορείτε να αξιοποιήσετε.

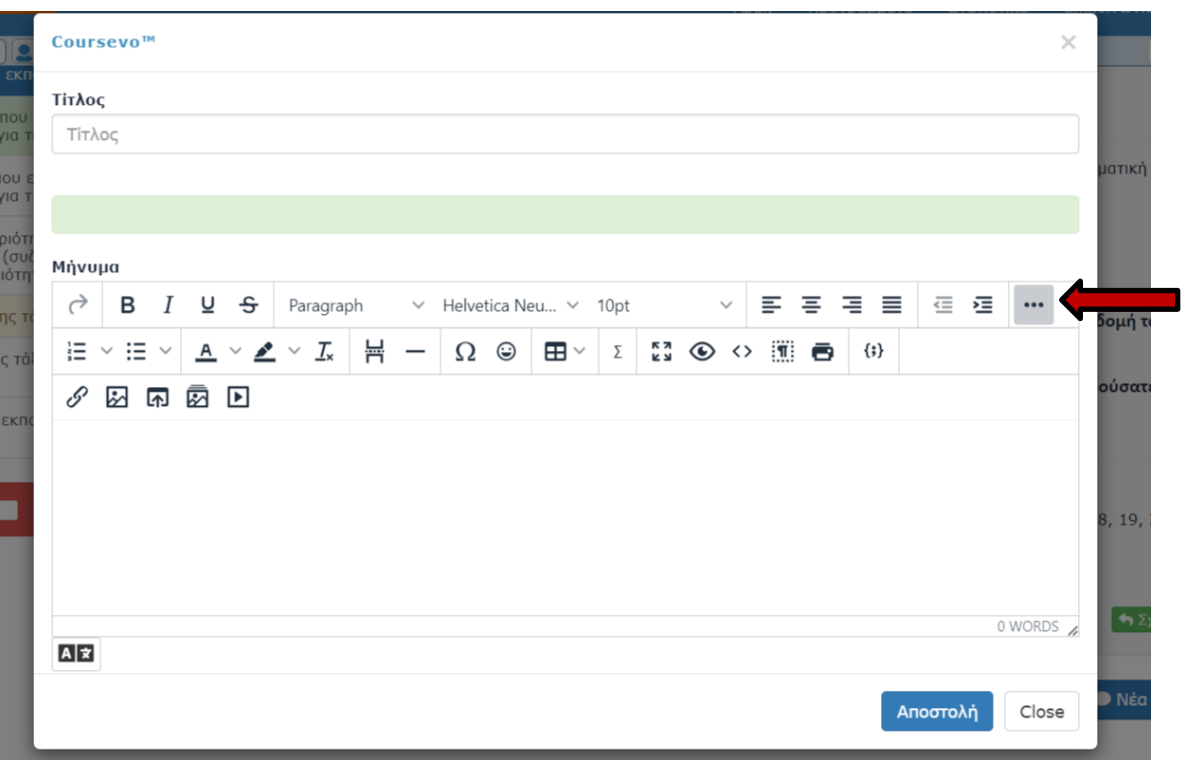

Αν θέλετε να ενσωματώσετε φωτογραφία στο κείμενό σας:

Βρίσκετε τη φωτογραφία που θέλετε στο διαδίκτυο και την κάνετε αντιγραφή και στη συνέχεια επικόλληση εντός του πλαισίου με το συνδυασμό πλήκτρων Ctrl + V.

Αν πρόκειται για δική σας φωτογραφία έχετε τις εξής επιλογές:

α. Την ενσωματώνεται πρώτα σε έγγραφο word και μετά με αντιγραφή – επικόλληση την εισάγεται στο πλαίσιο κειμένου (όπως παραπάνω).

β. Πατάτε στο κεντρικό οριζόντιο μενού «Αρχή»

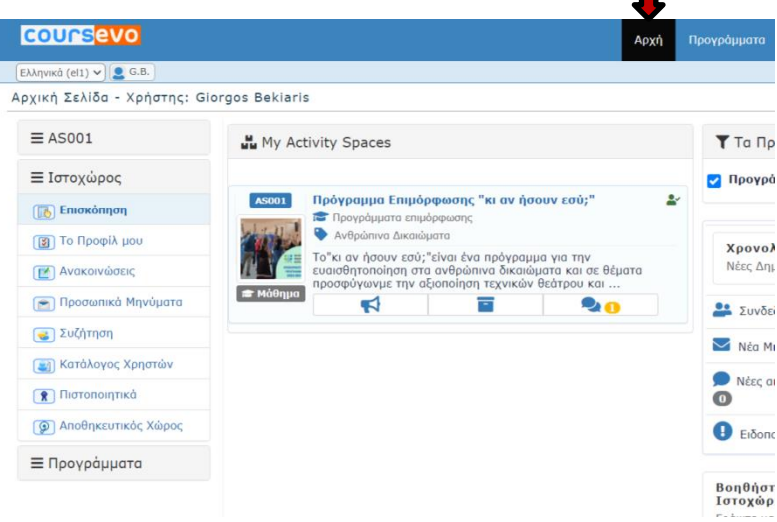

και στη συνέχεια στο αριστερό κάθετο μενού την επιλογή «Αποθηκευτικός χώρος». Πατάτε στο πλαίσιο «**Φόρτωση αρχείων**»

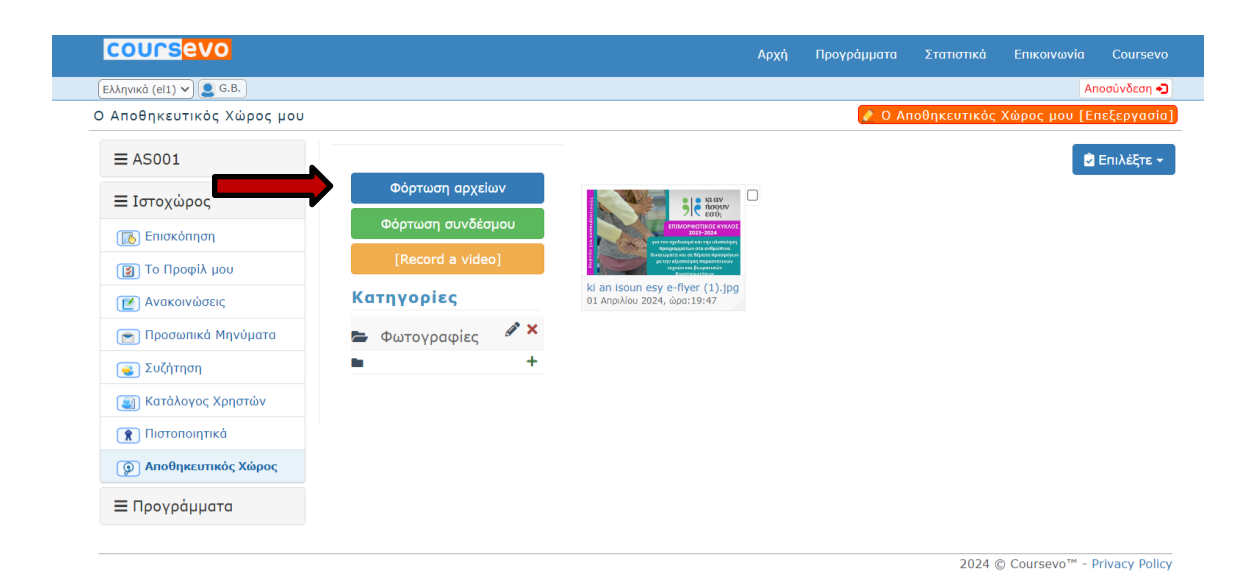

Πατάτε «**Επιλογή αρχείων**» και εισάγετε από το δίσκο σας το αρχείο εικόνας που θέλετε να αξιοποιήστε στην ανάρτησή σας και μετά «**Φόρτωση»**.

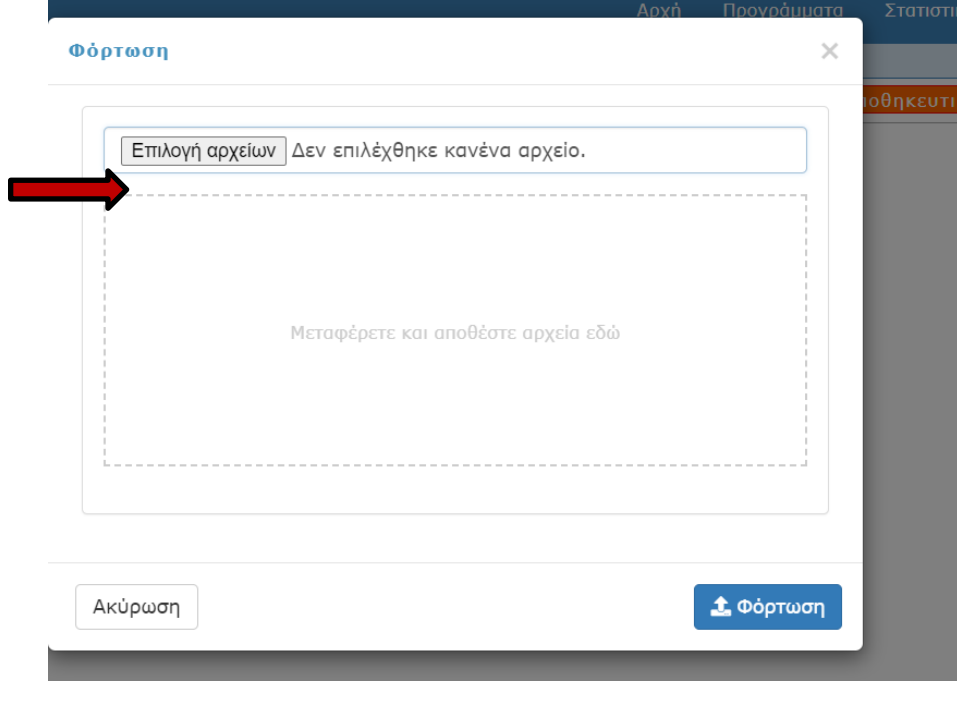

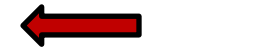

Επιστρέφετε στην Ασύγχρονη Εκπαίδευση και μπορείτε να κάνετε εισαγωγή της φωτογραφίας στο κείμενό σας πατώντας το παρακάτω εικονίδιο:

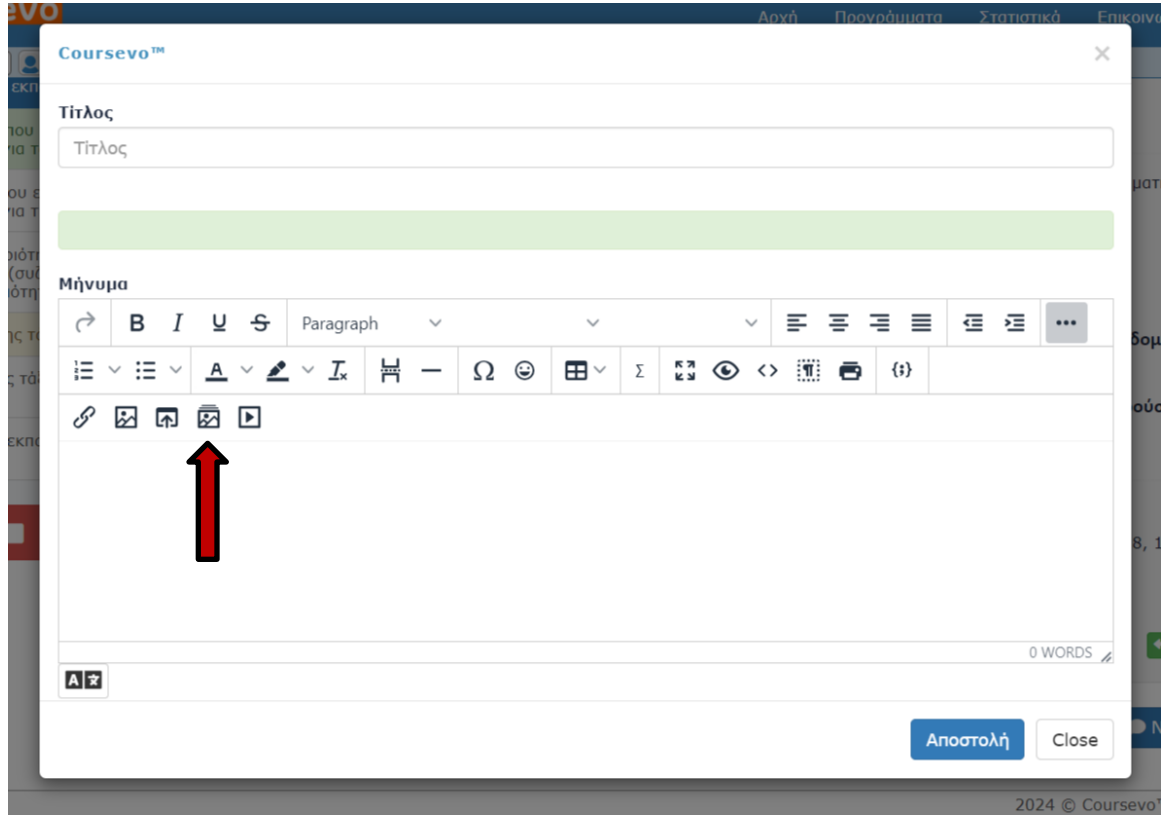

# Επιλέγετε «**Ο αποθηκευτικός μου χώρος**»

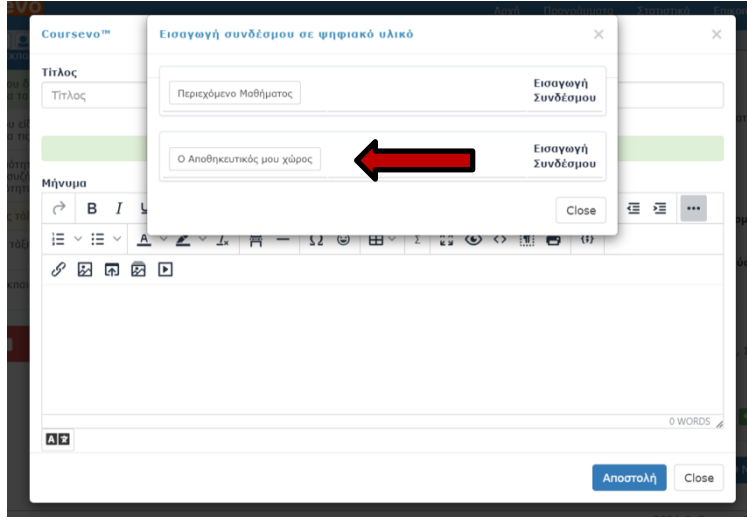

και πατάτε προβολή για να επιλέξετε τη φωτογραφία που θέλετε:

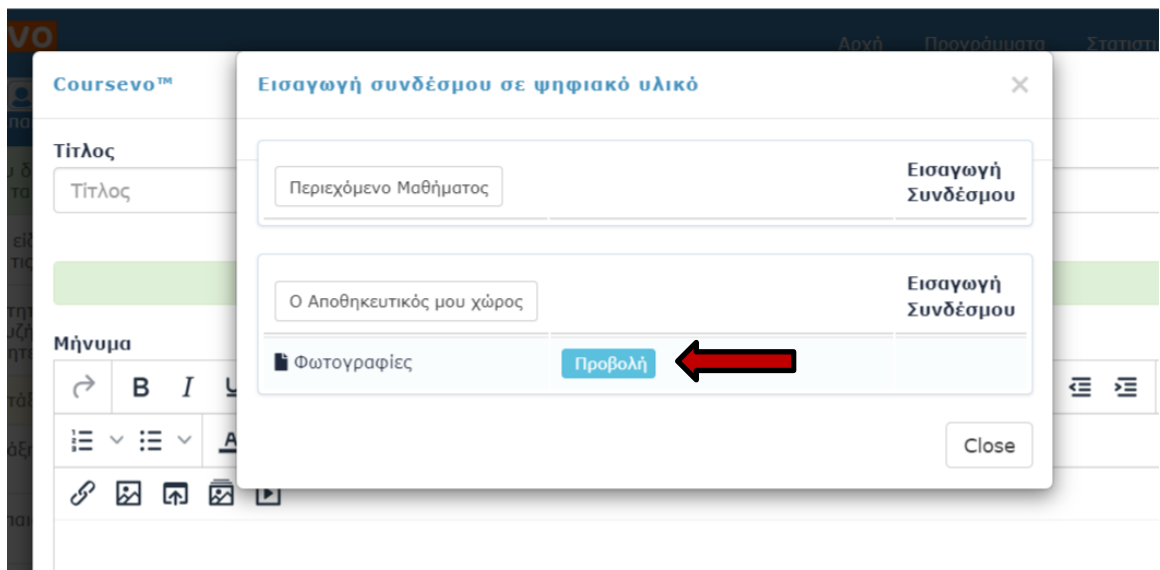

Επιλέγετε το αρχείο φωτογραφίας που θέλετε και γίνεται η εισαγωγή της.

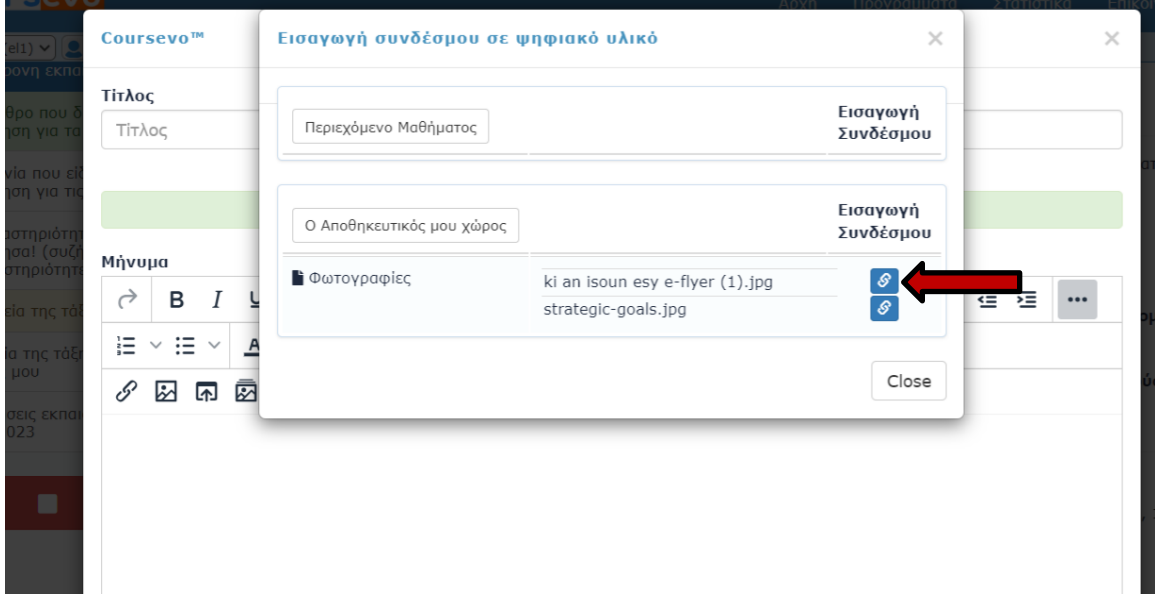

Αν θέλετε να μικρύνετε το μέγεθός της, την σύρετε από μια γωνία της με πατημένο το αριστερό πλήκτρο στο ποντίκι σας.

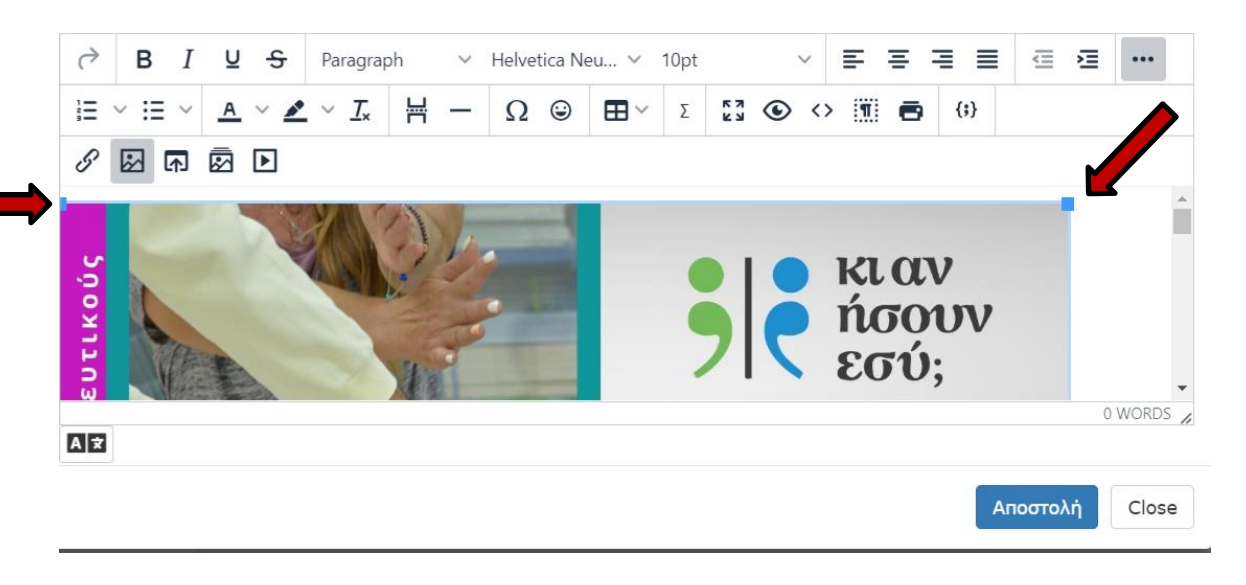

Η ανάρτησή σας ολοκληρώνετε πατώντας το πλαίσιο «**Αποστολή**»

Αν θέλετε να κάνετε επεξεργασία στην ανάρτησή σας ή διαγραφή πατάτε στα πλαίσια κάτω δεξιά:

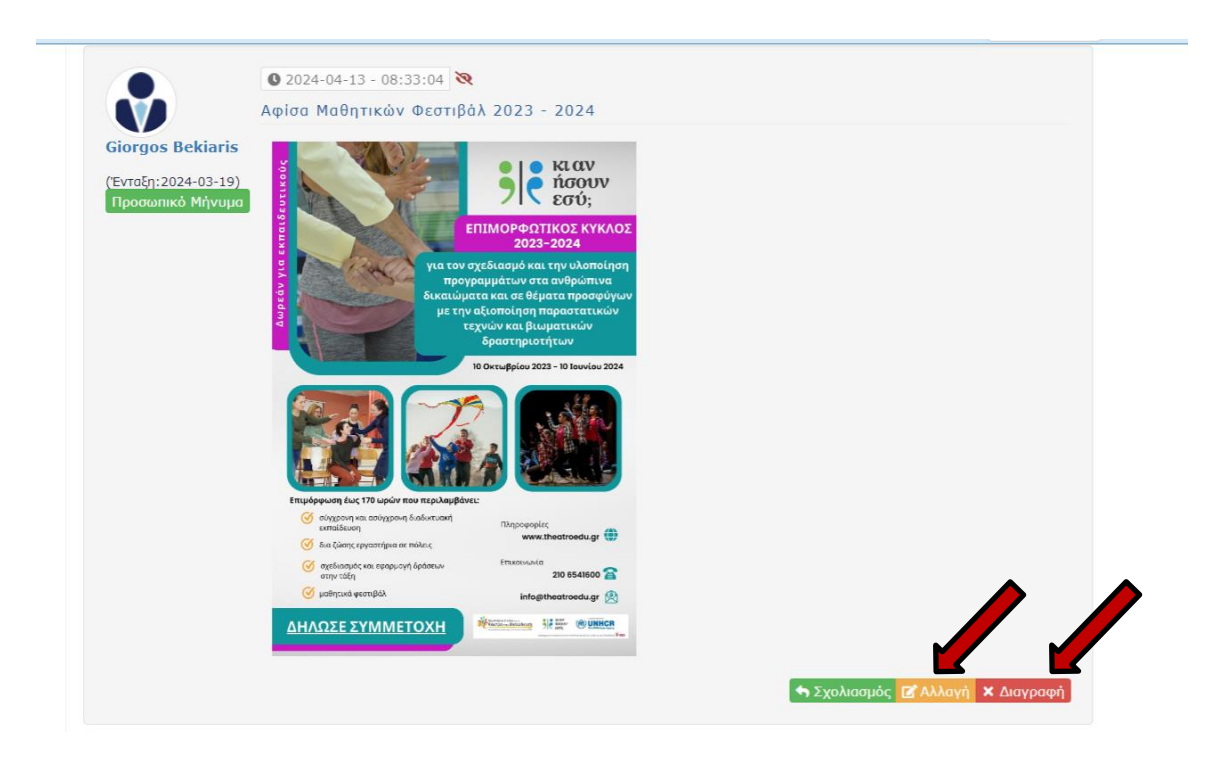

Αν θέλετε να μη λαμβάνετε ενημέρωση στο εμαίλ σας για κάθε ανάρτηση που γίνεται σε αυτή την ενότητα πατάτε στην αρχή της το παρακάτω εικονίδιο:

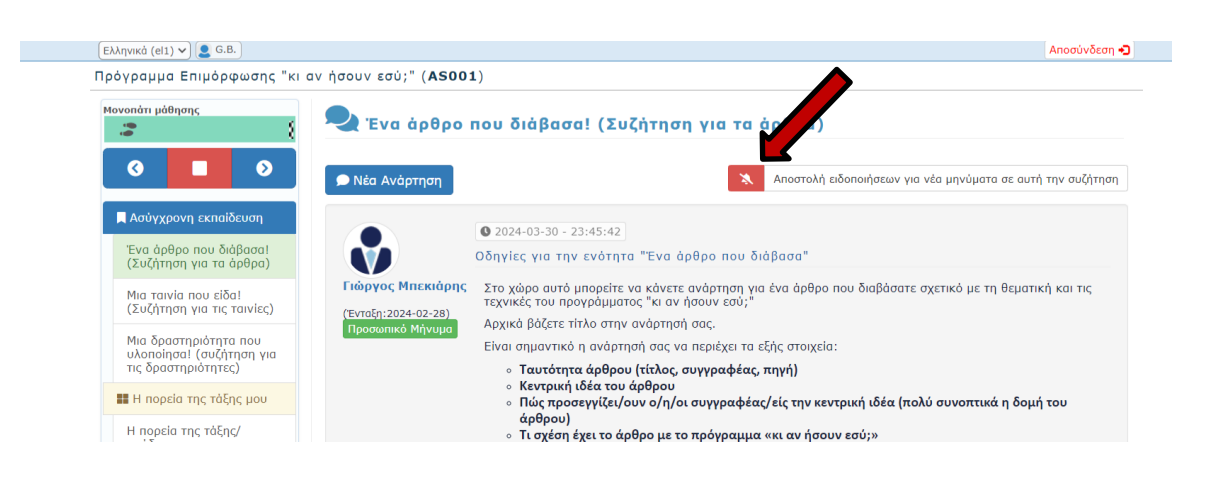

#### **Υποστήριξη**

Αν έχετε κάποιο σχόλιο ή αντιμετωπίζετε προβλήματα με τη χρήση της πλατφόρμας μπορείτε να επικοινωνείτε στην διεύθυνση ηλεκτρονικού ταχυδρομείου: [support@coursevo.com](mailto:support@coursevo.com)